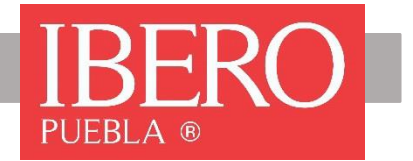

# INSTRUCTIVO PARA PAGO Y REINSCRIPCIÓN EN LÍNEA

Estudios con reconocimiento de validez oficial por decreto presidencial del 3 de abril de 1981, SEP. Modalidad escolarizada. Boulevard del Niño Poblano No. 2901, Colonia Reserva Territorial Atlixcáyotl, San Andrés Cholula, Puebla, C.P. 72820

## 1. PAGO DE ANTICIPO

Antes de pagar el anticipo, es necesario generar el pago ingresando a INTRAUIA desde la página de Internet https://www.iberopuebla.mx/

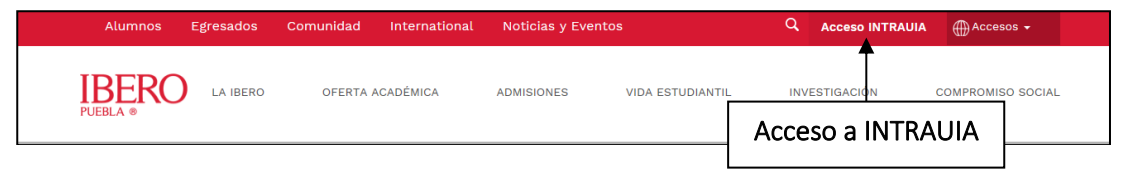

También, podrás ingresar a través de la ruta de acceso [https://intrauia.iberopuebla.mx](https://intrauia.iberopuebla.mx/) Captura los siguientes datos:

- Número de cuenta que te proporcionaron en Servicios Escolares, sin el último dígito.
- Contraseña que te proporcionaron en Servicios Escolares y que corresponde al folio que se te asignó.

Selecciona el botón "Enviar".

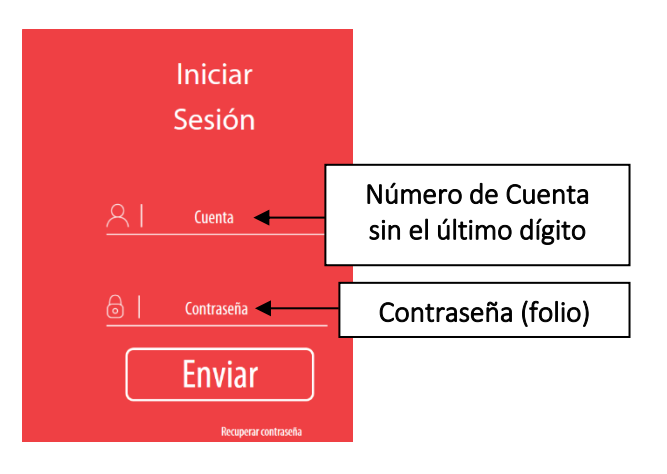

Selecciona la lista desplegable que aparece en la parte superior izquierda de la pantalla.

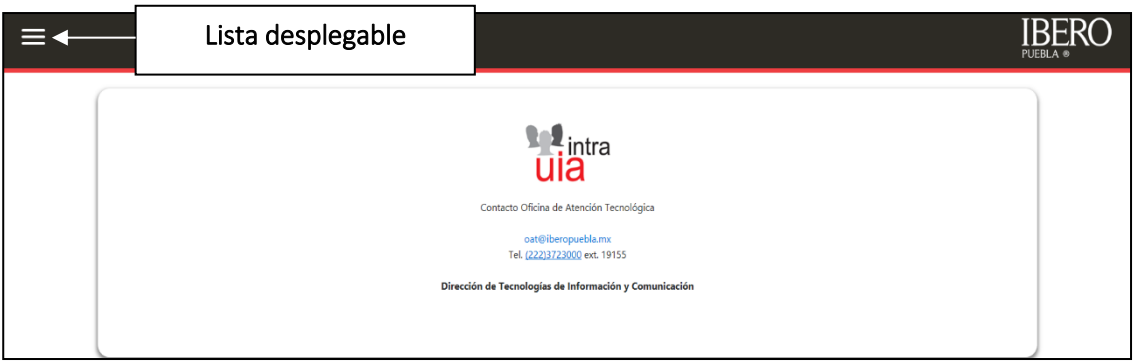

Selecciona la opción "Caja en línea".

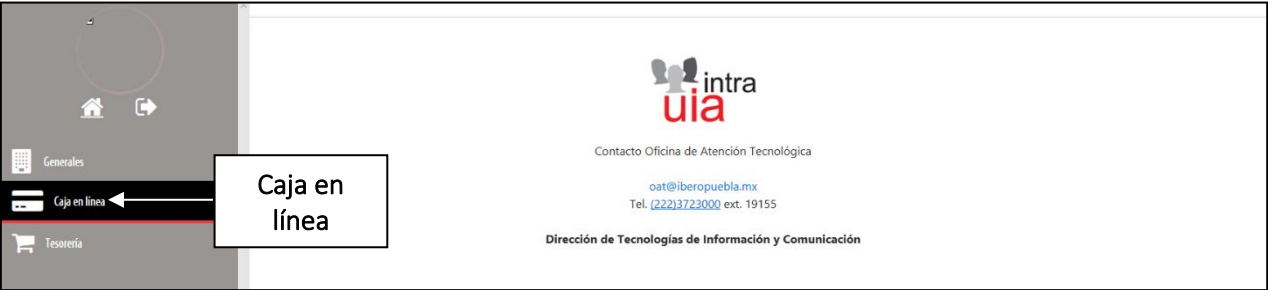

Selecciona la opción "Realizar pago".

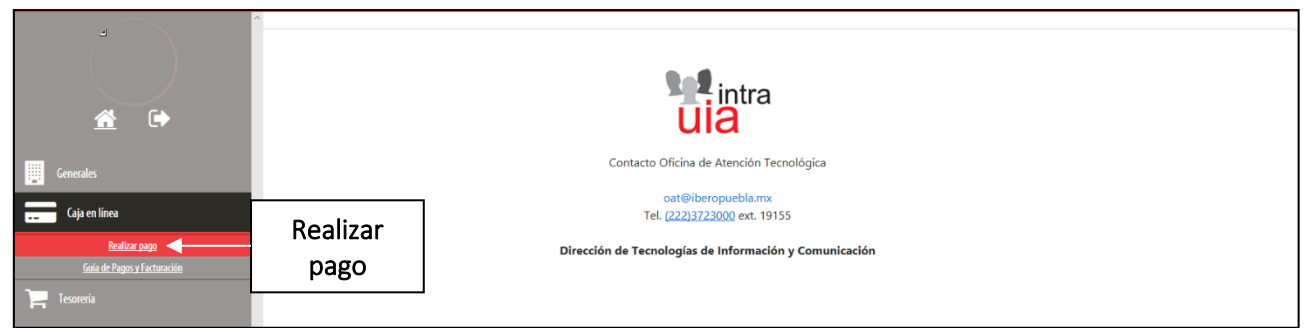

Selecciona el botón "Generar anticipo de Primavera 2021".

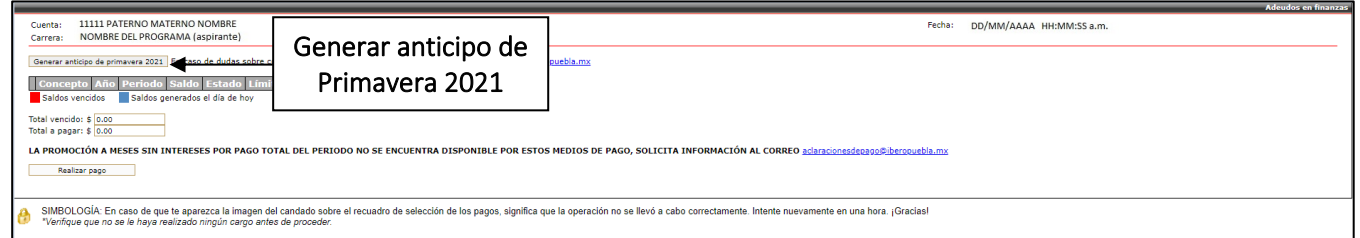

Se mostrará el monto que deberás cubrir por concepto de anticipo. Selecciona la opción "Regresar a la página de adeudos".

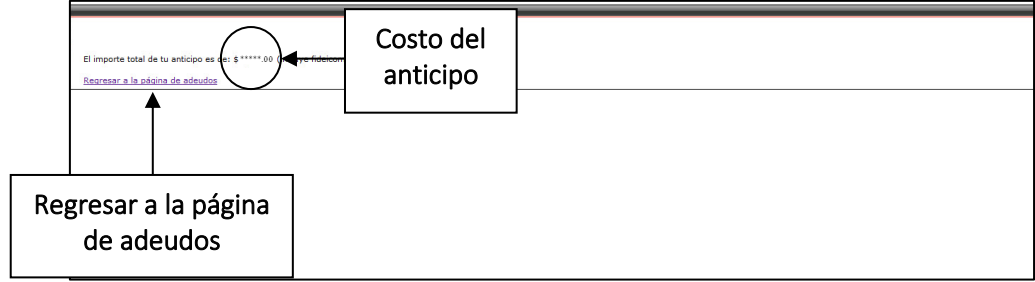

Selecciona el recuadro correspondiente al concepto "ANT EXHIBICIONES NVO ING LIC". Selecciona el botón "Realizar pago" para elegir el método de pago que requieras.

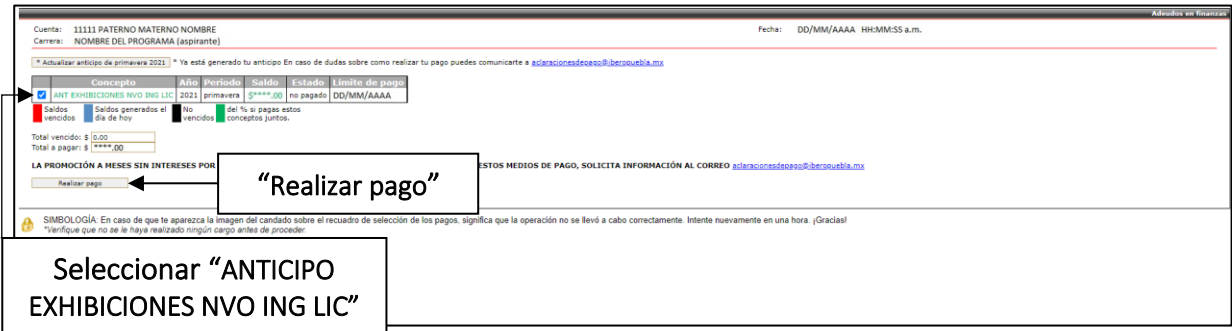

La IBERO Puebla pone a tu disposición los siguientes métodos de pago:

- Pago en ventanilla de alguna institución bancaria con convenio con la IBERO Puebla, por referencia CIE, la cual, tiene vigencia el día de su generación. Estos pagos se verán reflejados, después de las 12:00 hrs. del siguiente día hábil bancario.
- Pago en línea con tarjetas de débito, crédito o internacionales (VISA, MASTERCARD y DISCOVERY).
- Pago en la caja de la IBERO Puebla, por medio de cheque, tarjetas de crédito y débito (VISA y MASTERCARD). Necesitarás el número de cuenta que te asignaron en Admisiones.

Es importante que conserves el comprobante de pago para cualquier aclaración.

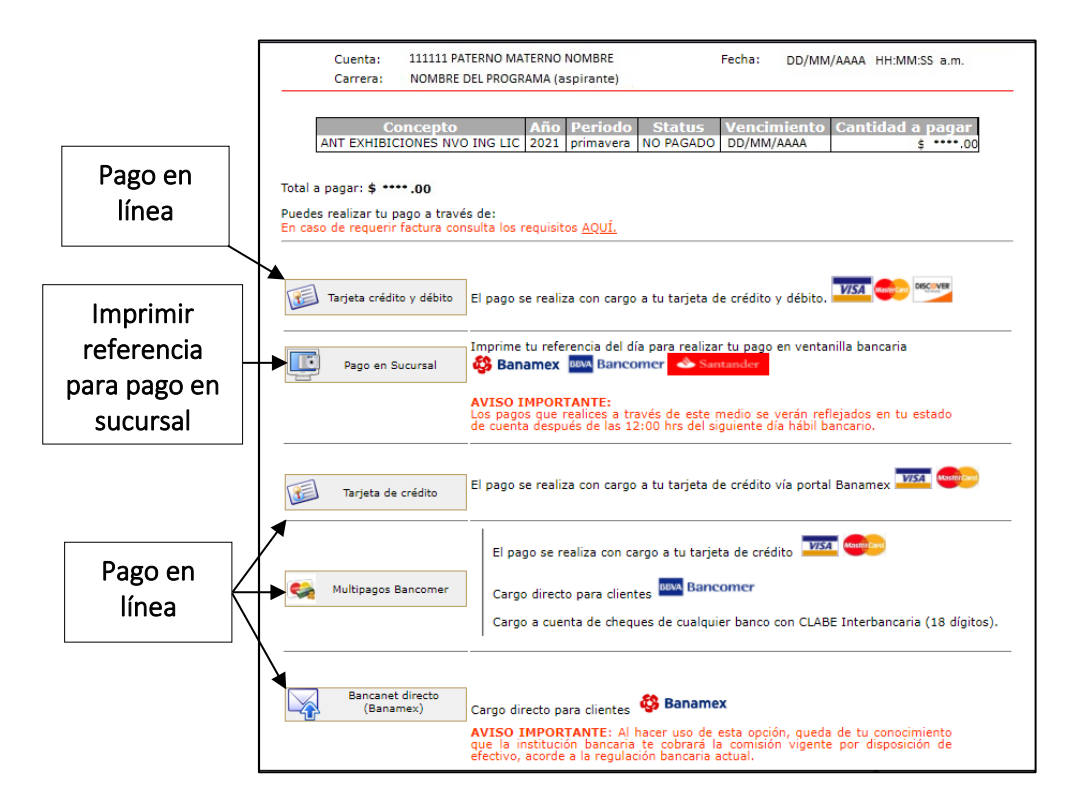

Al finalizar, selecciona la lista desplegable que aparece en la parte superior izquierda de la pantalla.

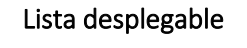

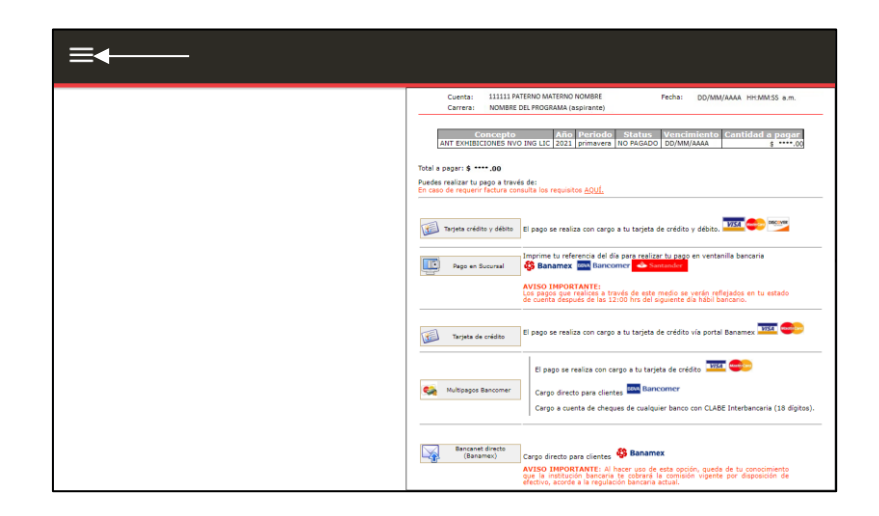

Selecciona el botón "Cerrar Sesión".

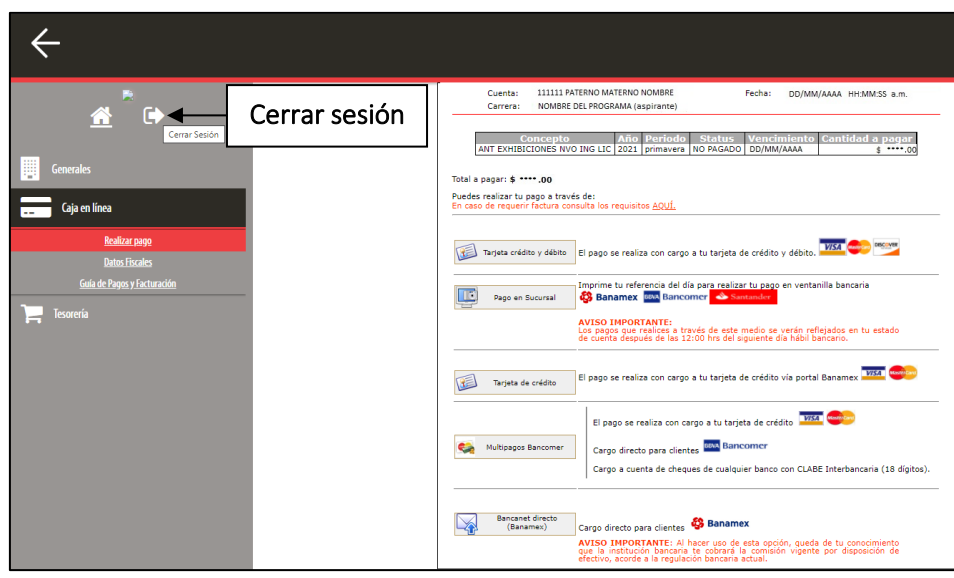

#### 2. REGISTRO DE MATERIAS

Después de realizar el pago del anticipo, deberás ingresar a INTRAUIA [https://intrauia.iberopuebla.mx](https://intrauia.iberopuebla.mx/) para registrar tus materias.

Captura tu número de cuenta y contraseña.

Selecciona la lista desplegable que aparece en la parte superior izquierda de la pantalla.

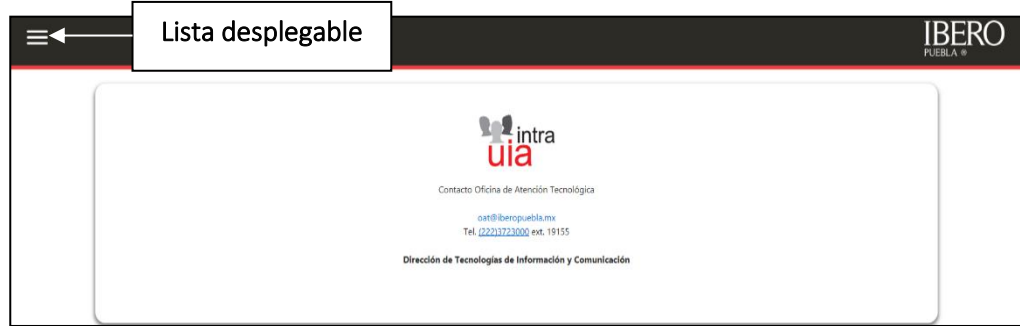

Selecciona la opción "Servicios escolares".

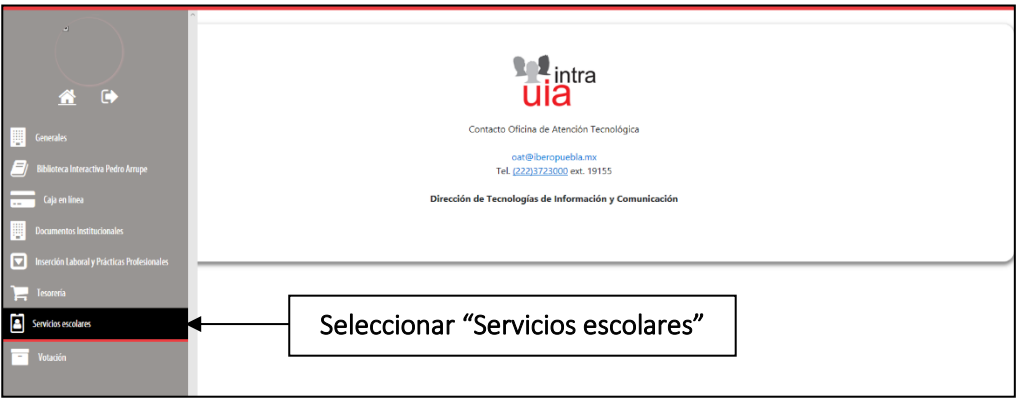

Selecciona la opción "Inscripción". Esta opción se habilita en las fechas marcadas en el Instructivo de Inscripción. Se puede tener acceso después de haber efectuado el pago del anticipo y se vea reflejado. Los pagos realizados en ventanilla de alguna institución bancaria, se verán reflejados, después de las 12:00 hrs. del siguiente día hábil bancario.

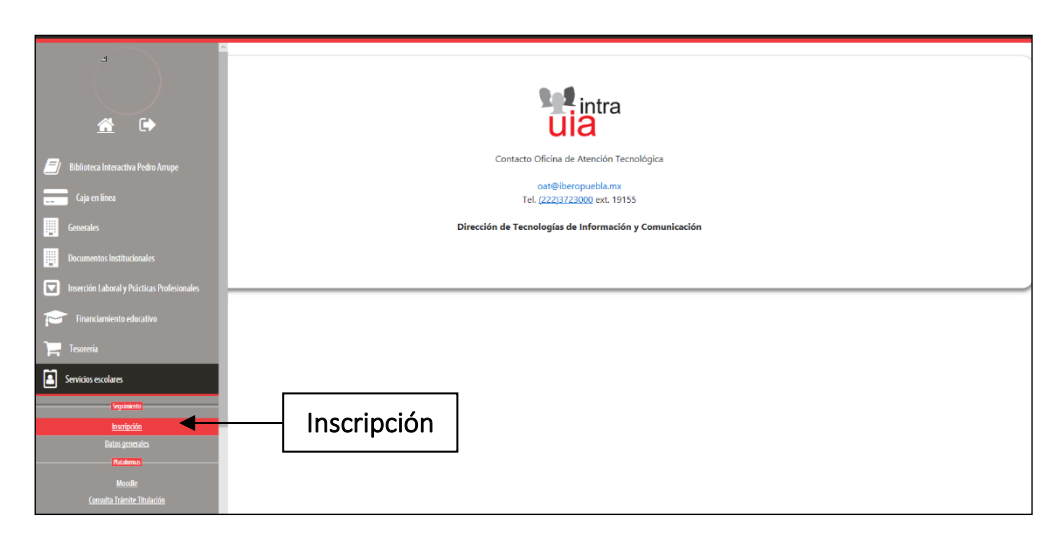

Cada rectángulo que se muestra corresponde a cada materia que está abierta y que pertenece a tu plan de estudios.

Contiene la clave de materia, el número de créditos de esa materia, mismo que aparece entre paréntesis, y el ícono que indica la situación de cada materia.

El significado de cada ícono aparece arriba de los rectángulos.

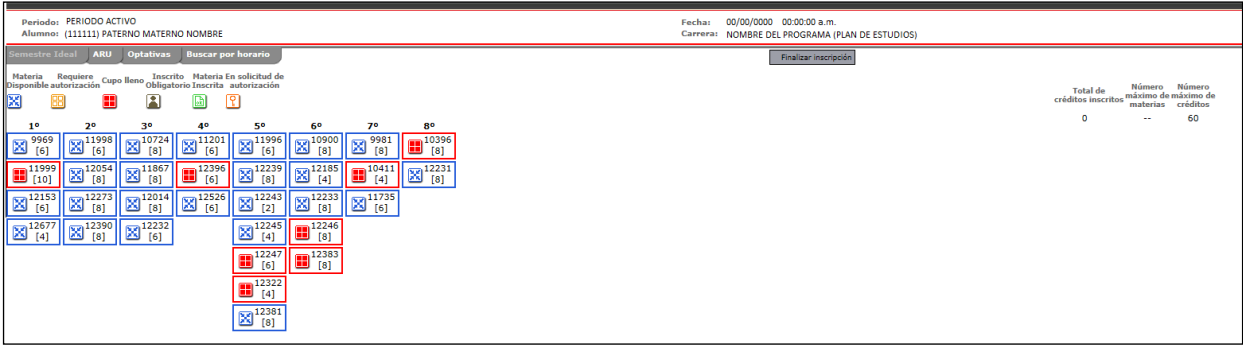

Al pasar el cursor por encima de cada rectángulo, se mostrará el nombre de la materia correspondiente. Selecciona el rectángulo que contenga la clave de la materia que inscribirás.

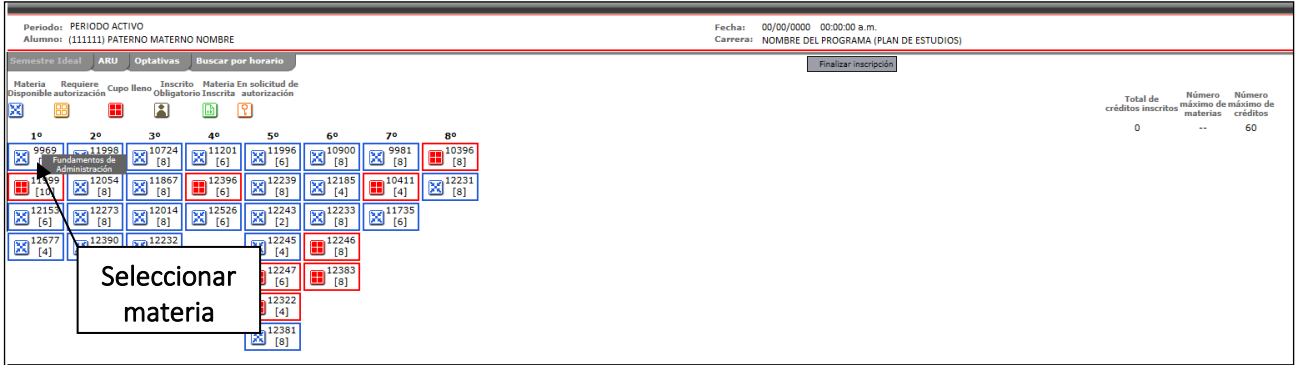

En la parte superior derecha de la ventana que se abrirá, aparecerá la clave y nombre de la materia seleccionada. También, aparecerán las siguientes 7 columnas:

- En la primera columna aparecerá un ícono que indica la situación de cada grupo. El significado de cada ícono aparece en la parte inferior de la ventana.
- "Seleccionar Grupo". Muestra los grupos abiertos de la materia representados con letras o con letras y números.
- "Horario". Muestra el horario de cada grupo.
- "Cupo Disponible". Muestra el número de lugares que, en ese momento, hay disponibles en cada grupo.
- "Tipo". Muestra el tipo de grupo.
- "Profesor". Muestra el nombre del profesor de cada grupo.
- "Coordinación". Muestra el nombre de la coordinación a la cual pertenece la materia.

En la columna "Seleccionar Grupo", debes seleccionar el círculo que aparece al lado del grupo de la materia que inscribirás.

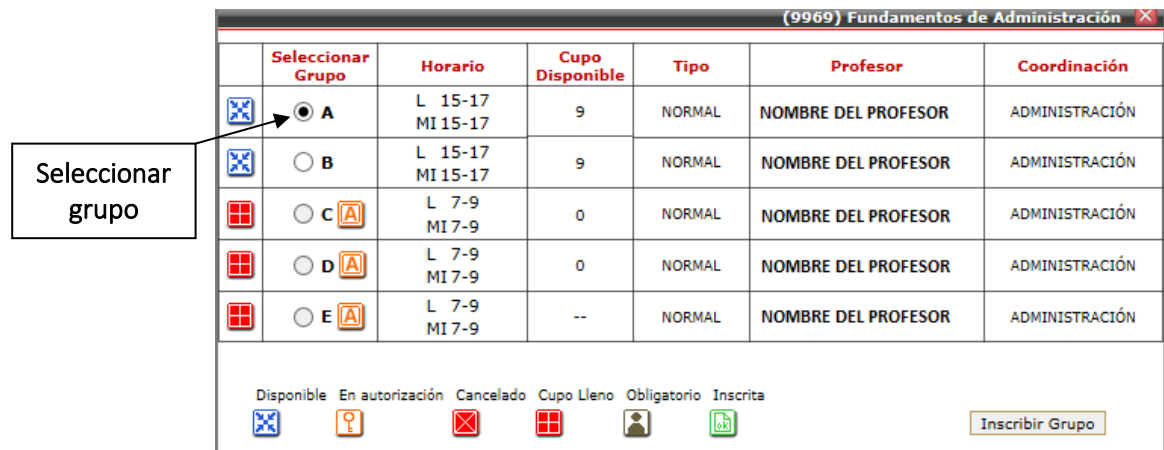

Selecciona el botón "Inscribir Grupo" para finalizar el registro de la materia.

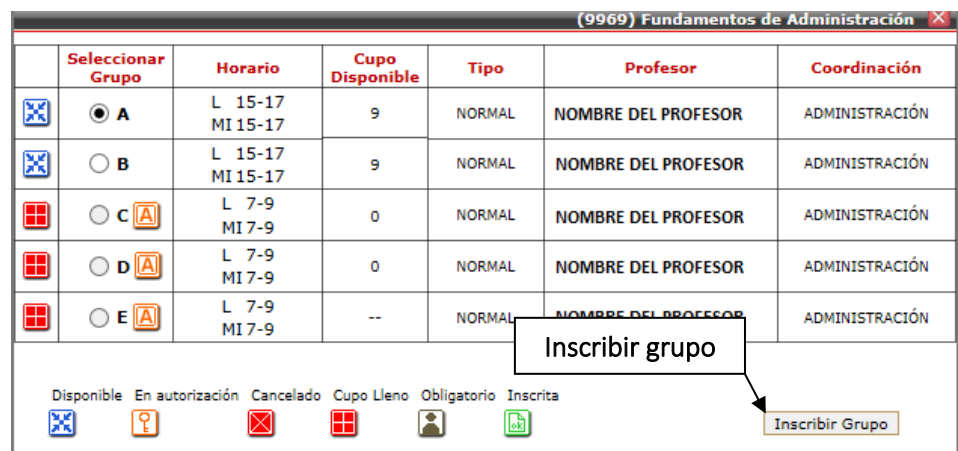

Se mostrará un aviso indicando que la inscripción se ha realizado con éxito. Selecciona el botón "Aceptar".

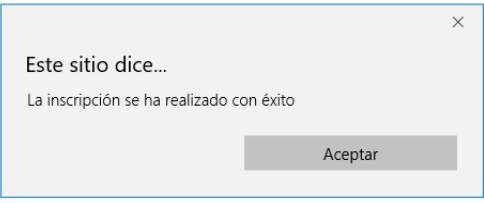

El ícono del grupo seleccionado cambiará a "Inscrita".

Selecciona el botón de la "X", ubicado en la esquina superior derecha para cerrar la ventana.

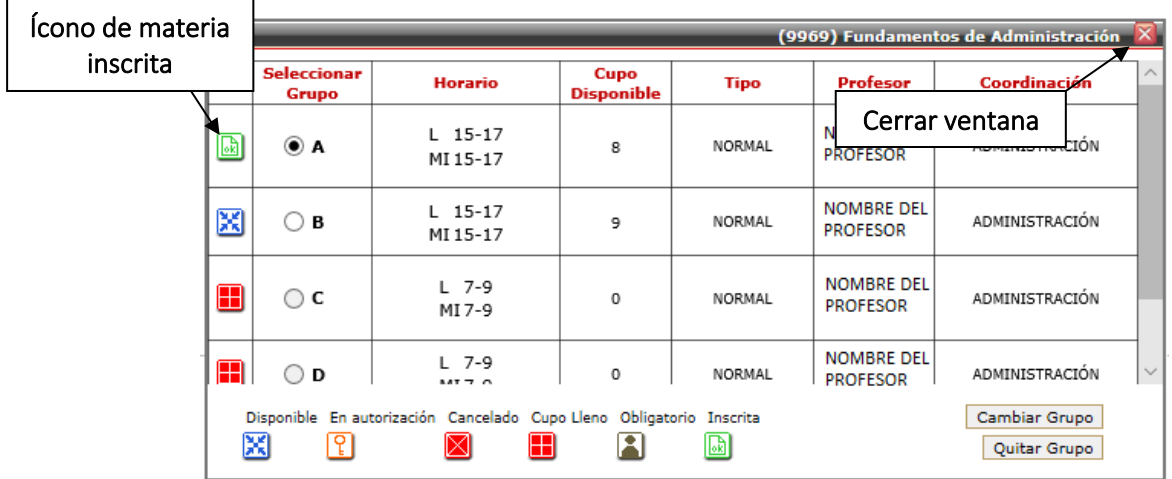

Si deseas quitar alguna materia que hayas inscrito, deberás seleccionar el rectángulo correspondiente a dicha materia.

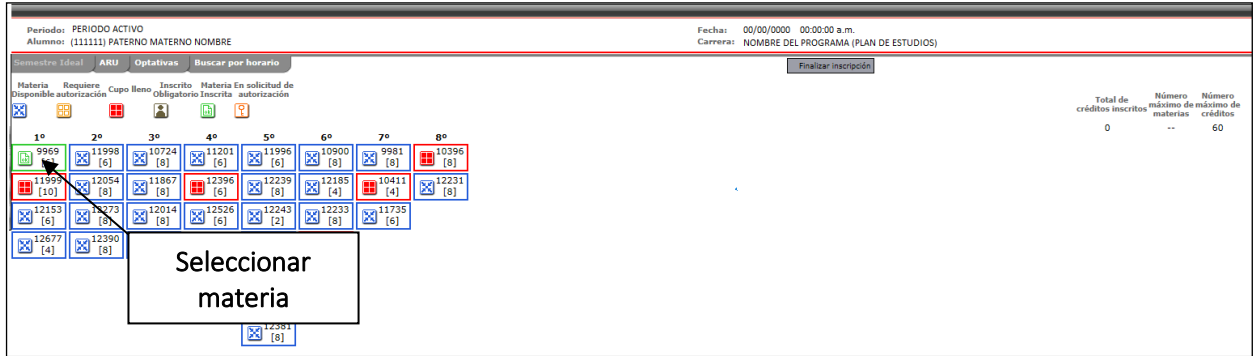

Selecciona el botón "Quitar Grupo".

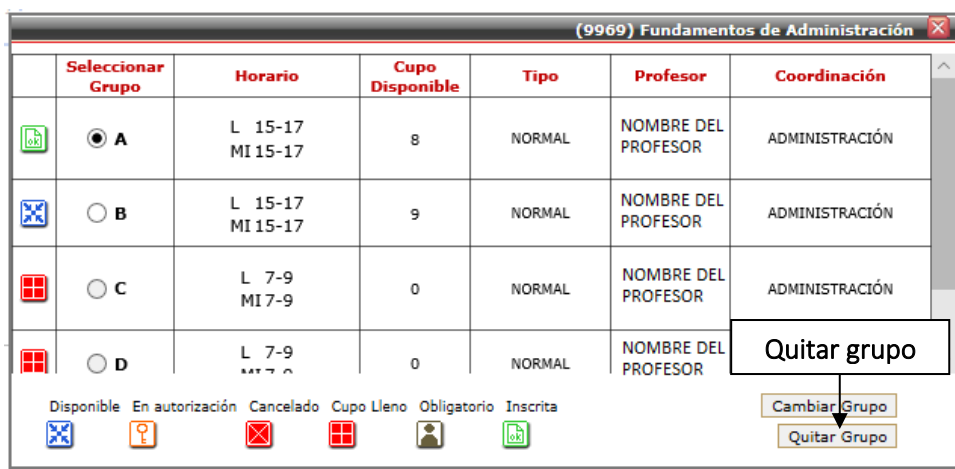

Se mostrará un aviso indicando que tu inscripción al grupo ha sido eliminada con éxito. Selecciona el botón "Aceptar".

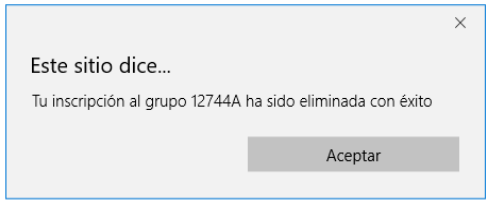

El ícono del grupo seleccionado cambiará a "Disponible".

Selecciona el botón de la "X", ubicado en la esquina superior derecha para cerrar la ventana.

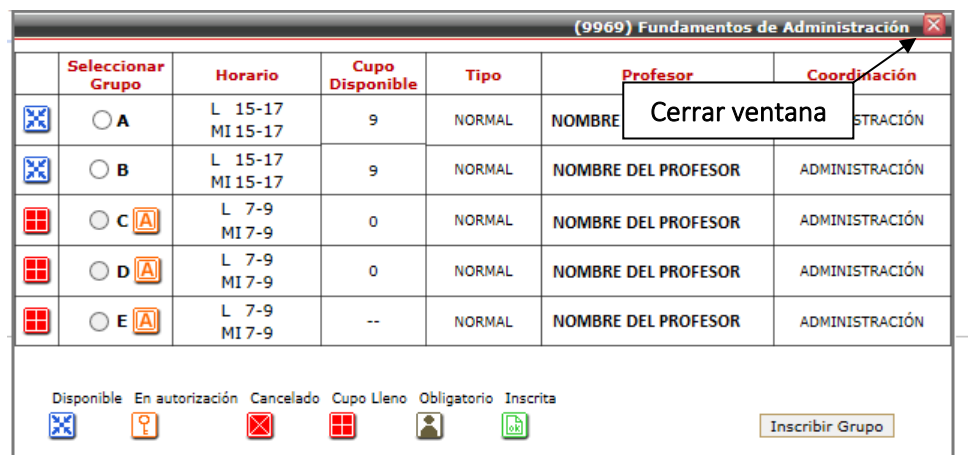

Si deseas cambiar el grupo de alguna materia que hayas inscrito, deberás seleccionar el rectángulo correspondiente a dicha materia.

Selecciona el nuevo grupo que inscribirás, seguido del botón "Cambiar Grupo".

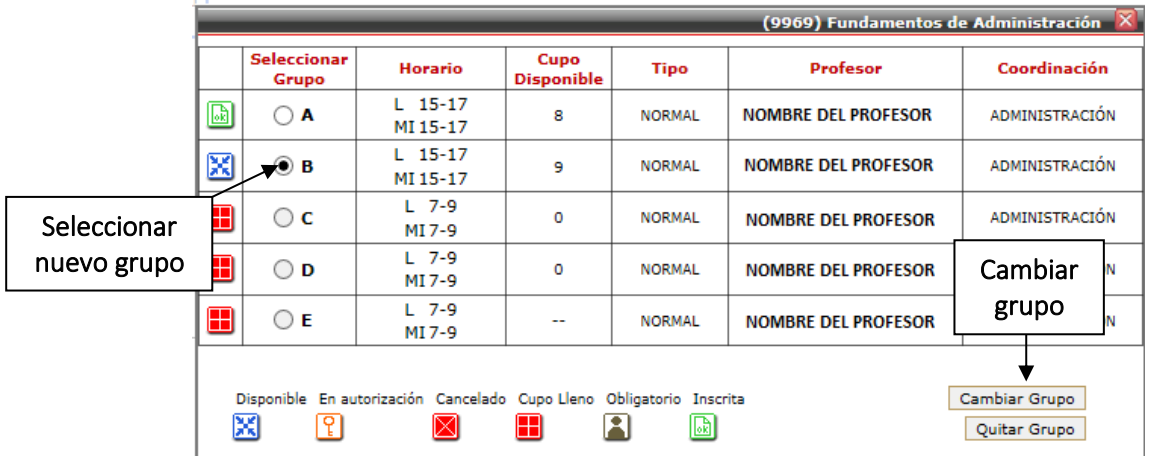

Se mostrará un aviso indicando que el cambio de grupo se ha realizado con éxito. Selecciona el botón "Aceptar".

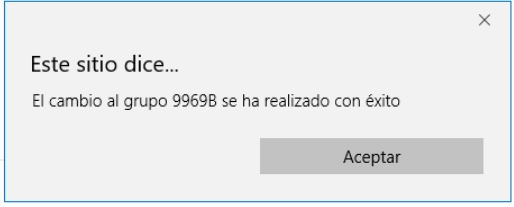

El ícono del grupo que tenías inscrito cambiará a "Disponible".

El ícono del nuevo grupo cambiará a "Inscrita".

Selecciona el botón de la "X", ubicado en la esquina superior derecha para cerrar la ventana.

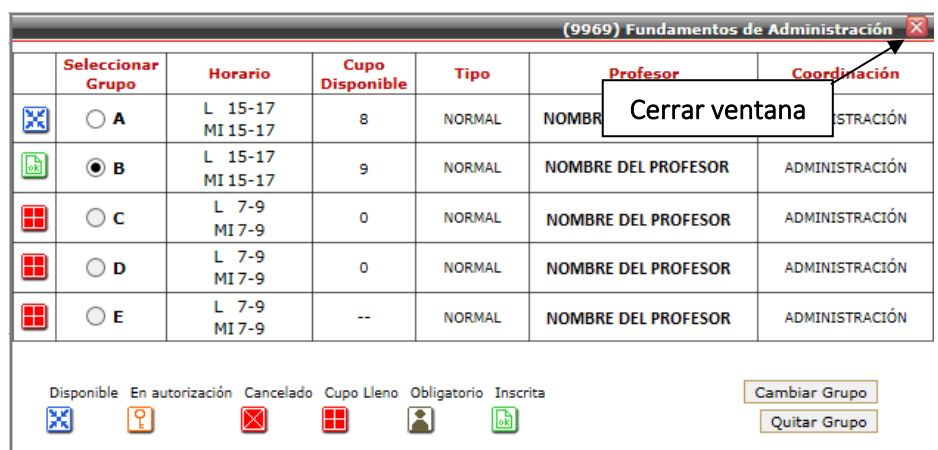

Selecciona el botón "Finalizar inscripción", cuando hayas finalizado el registro de tus materias.

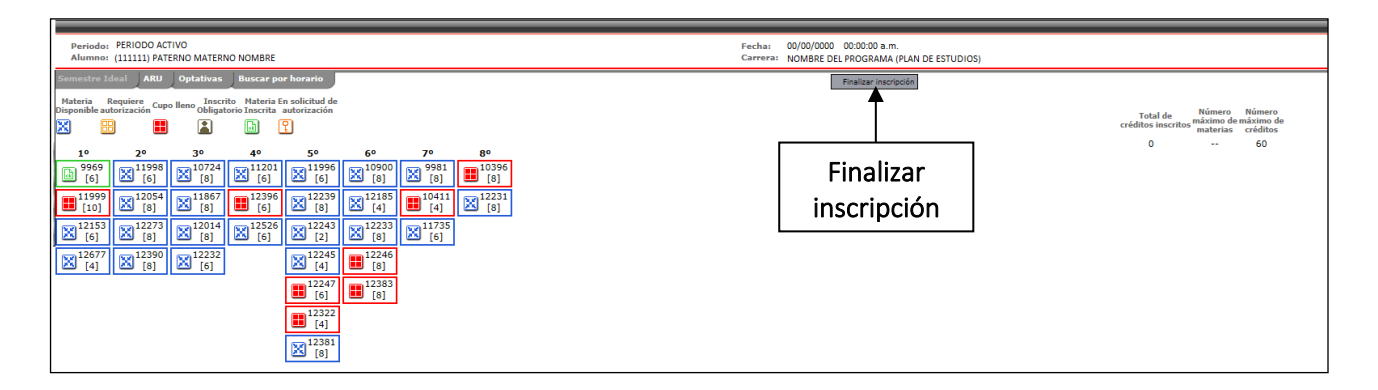

Consulta tus materias inscritas y horario (ver punto 4 "Consultas").

## 3. CONSULTA DE GRUPOS CANCELADOS

Al finalizar el periodo de inscripción en línea, se lleva a cabo el proceso de cancelación de grupos. Cuando un grupo se cancela, se elimina de tus materias inscritas, por lo que, en las fechas marcadas en el Instructivo de Inscripción, deberás consultar tus materias inscritas y tu horario (ver punto 4 "Consultas"). En esa fecha se habilita, nuevamente, la opción "Inscripción" para realizar ajustes en la inscripción de materias.

# 4. CONSULTAS

Para consultar tus materias inscritas, ingresa a INTRAUIA [https://intrauia.iberopuebla.mx](https://intrauia.iberopuebla.mx/)

Captura tu número de cuenta y contraseña.

Selecciona la lista desplegable que aparece en la parte superior izquierda de la pantalla.

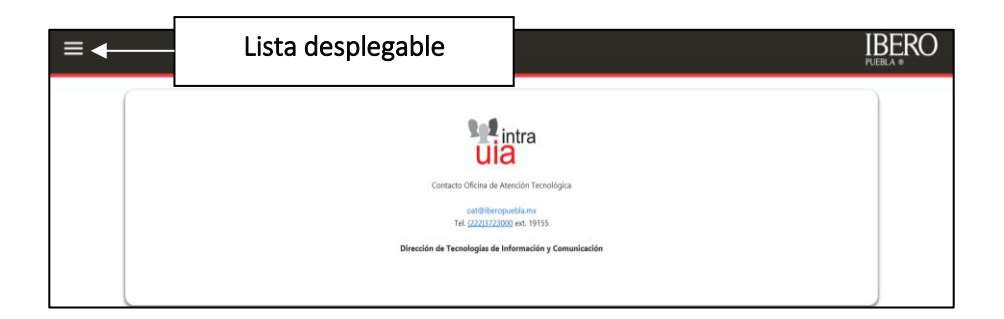

Selecciona la opción "Servicios escolares".

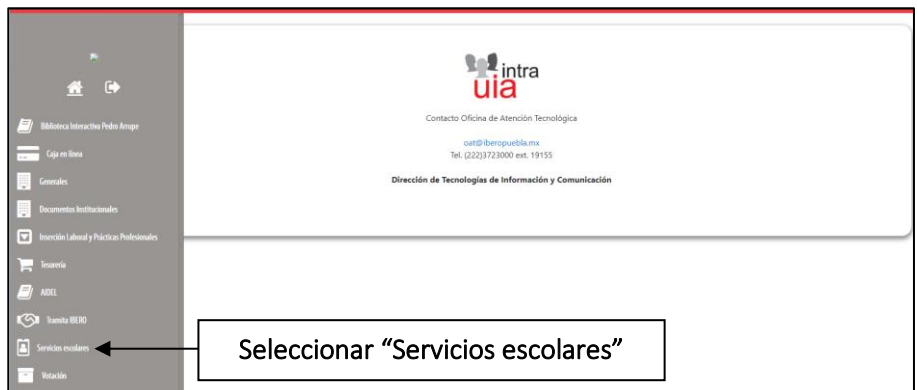

Selecciona la opción "Materias inscritas".

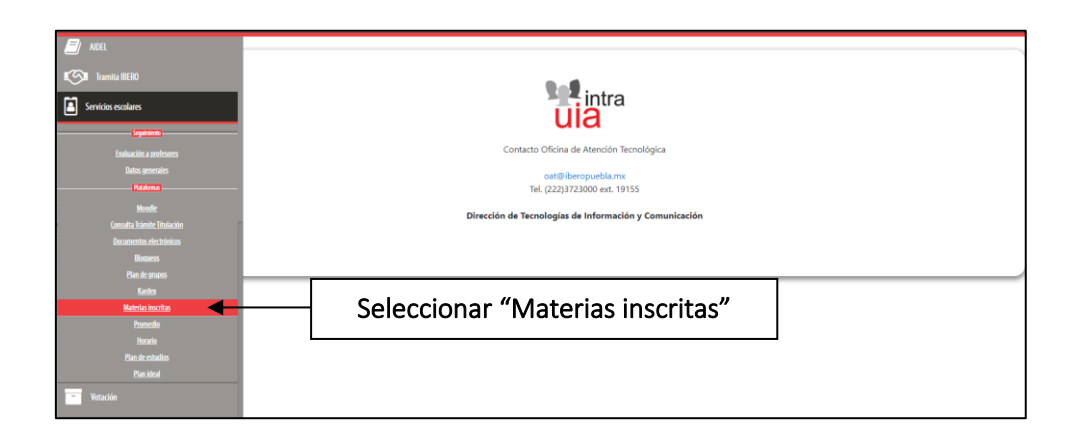

Se abrirá una ventana en la cual, aparecerá la clave, grupo, nombre, número de créditos y nombre del profesor que imparte cada materia que tienes inscrita.

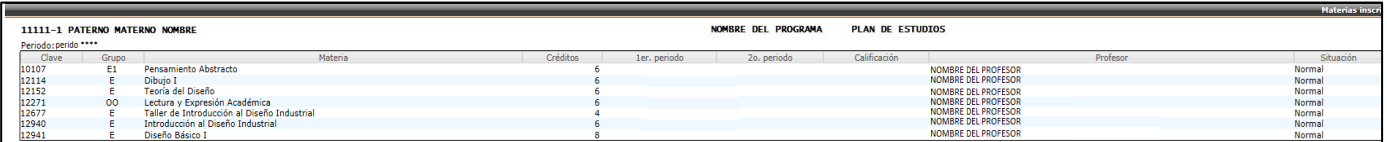

Para consultar el horario y salones de tus materias inscritas, selecciona la lista desplegable que aparece en la parte superior izquierda de la pantalla.

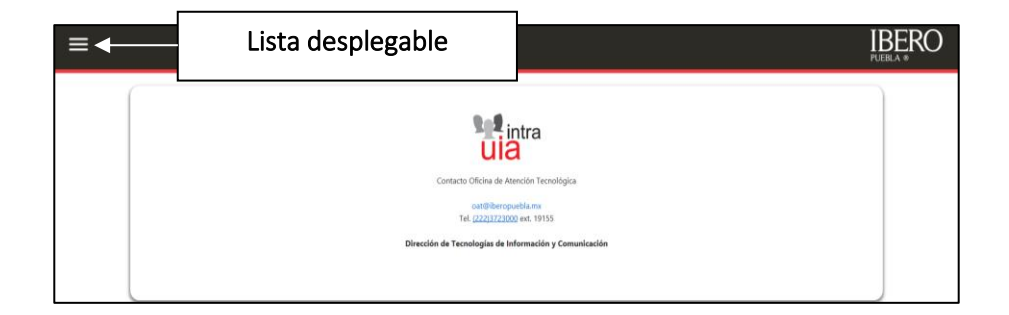

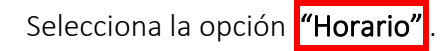

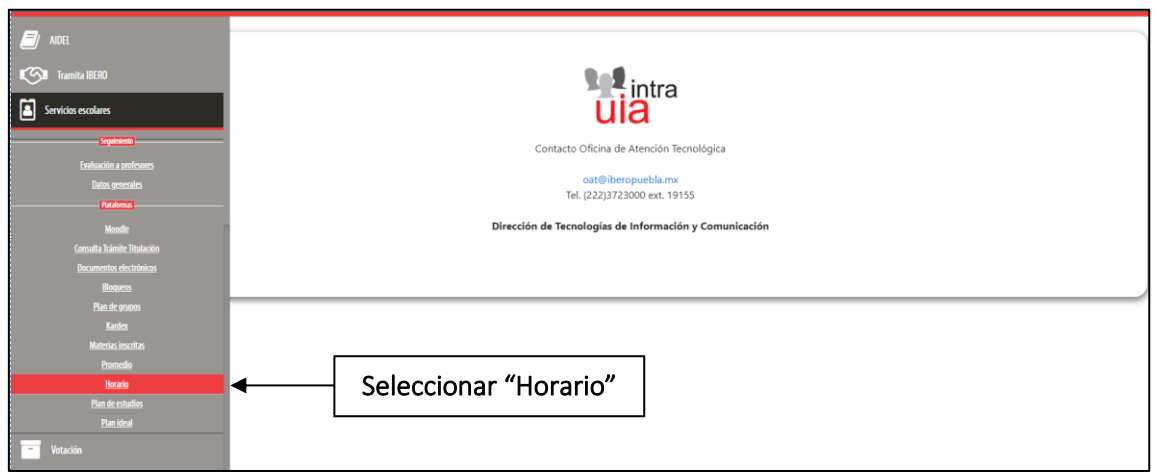

Se mostrará la clave, grupo y salón de las materias que deberás cursar en el horario que aparece sombreado. En la parte inferior de la ventana, también aparecerá la clave, nombre, grupo y salón de cada materia inscrita, excepto de las materias con tipo "ASESORÍA".

Podrás imprimir esta información con el botón "Imprimir".

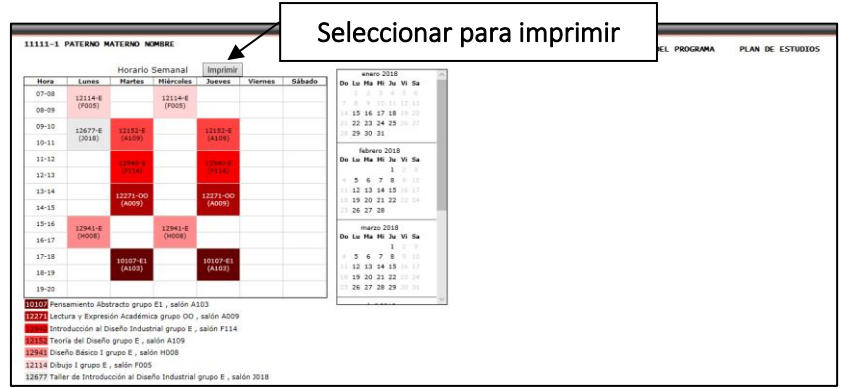

Al finalizar, selecciona la lista desplegable que aparece en la parte superior izquierda de la pantalla.

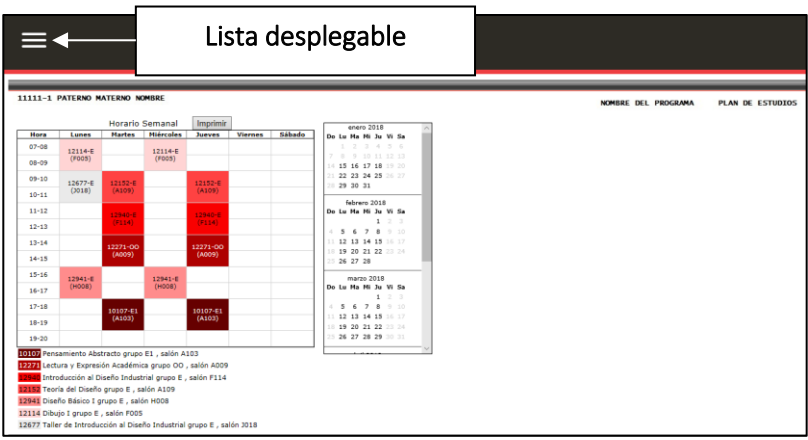

Selecciona el botón "Cerrar Sesión".

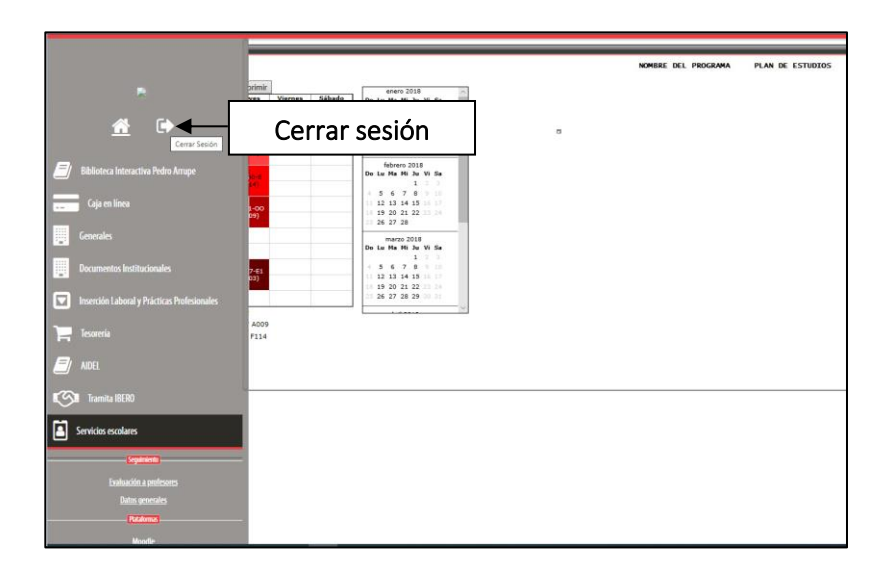